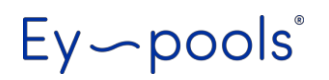

# **ŘÍDICÍ SYSTÉM EY-POOLS**

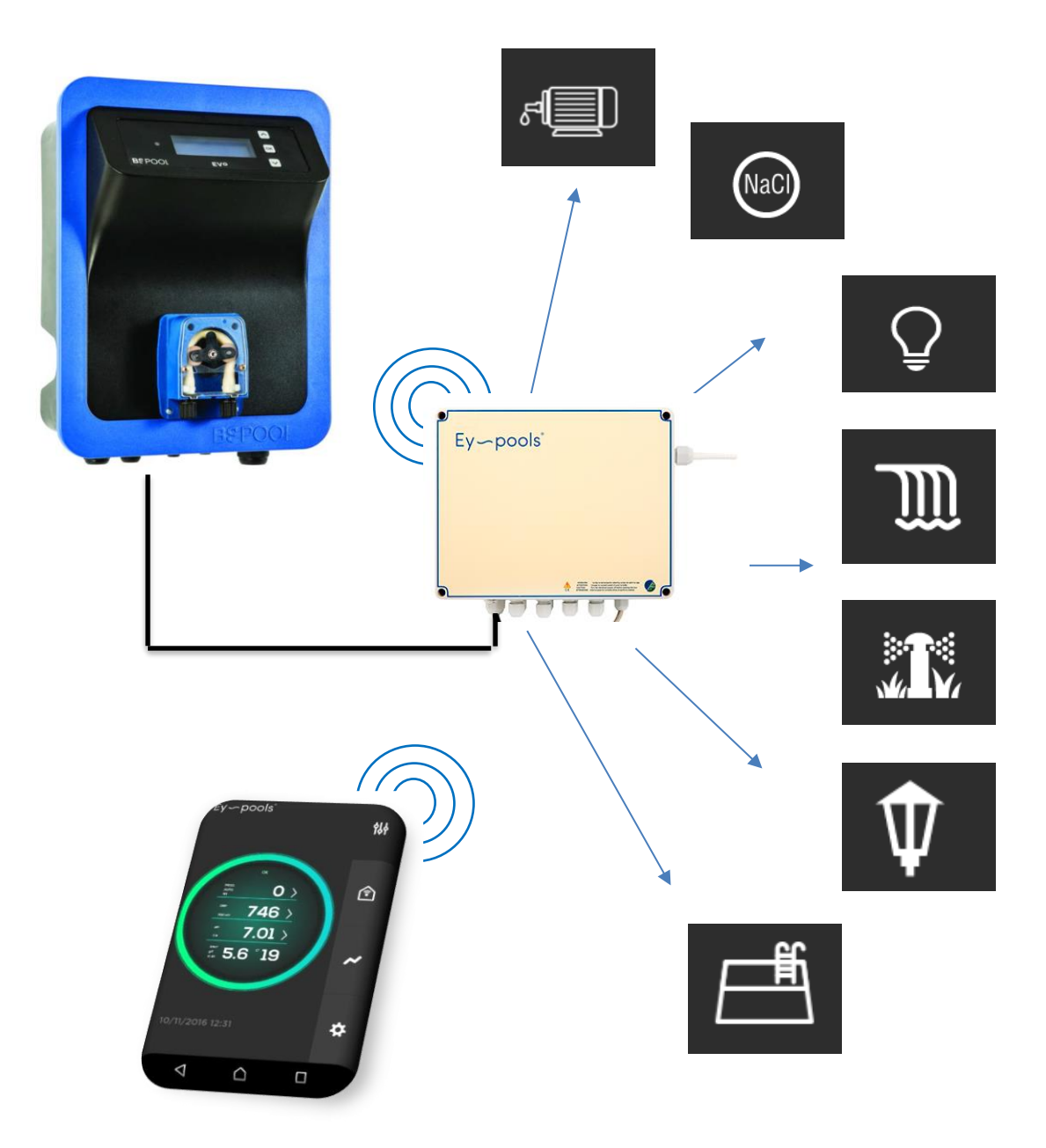

# Ey-pools®

### **OBSAH**

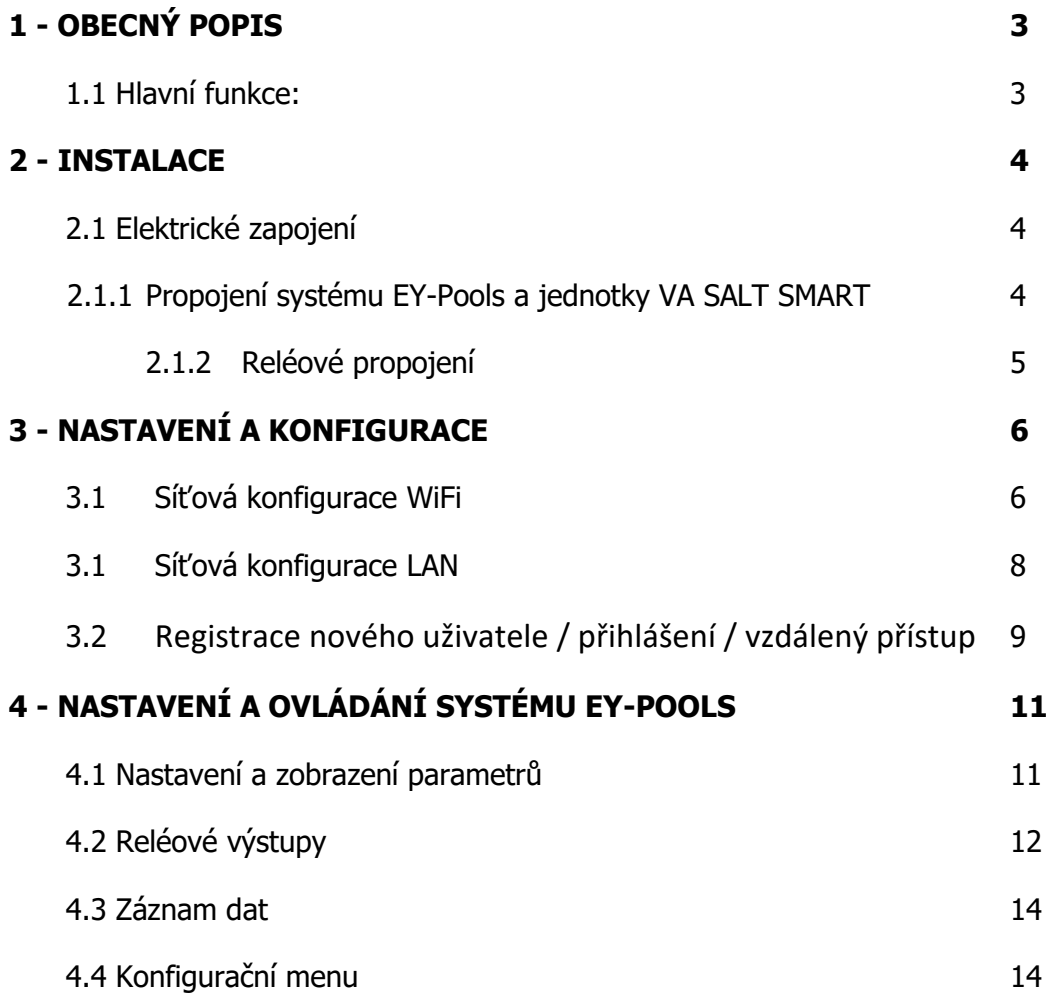

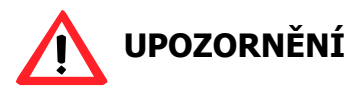

Před instalací a spuštěním systému Ey-pools si pečlivě přečtěte tento návod. Pokud potřebujete jakékoli vysvětlení nebo máte jakékoli pochybnosti, neváhejte kontaktovat bazénovou firmu/dodavatele zařízení.

### **1- OBECNÝ POPIS**

Systém Ey-pools umožňuje vzdálené řízení a ovládání jednotky úpravy slané vody VA SALT SMART. Systém rovněž nabízí možnost ovládání 8 uživatelsky nastavitelných reléových výstupů v režimu Manual (ruční) / Auto (časového řízení).

#### **1.1 - Hlavní funkce:**

- Vyčítání parametrů jednotky pro úpravu slané vody
- Nastavení provozních parametrů:
	- o Výroba / Produkce plynného chlóru
	- $\circ$  RedOx (ORP) mV / Volný chlór (FCL) ppm mg/l
	- o pH
	- o Teplota
	- o Salinita / Koncentrace soli
- Reléové výstupy:
	- $\circ$  ZAP/VYP (ON/OFF) Manual ruční řízení
	- $\circ$  až 4 denní cykly Auto Automatické časové řízení
- Histogram přehled a záznam parametrů pH/ORP/FCL

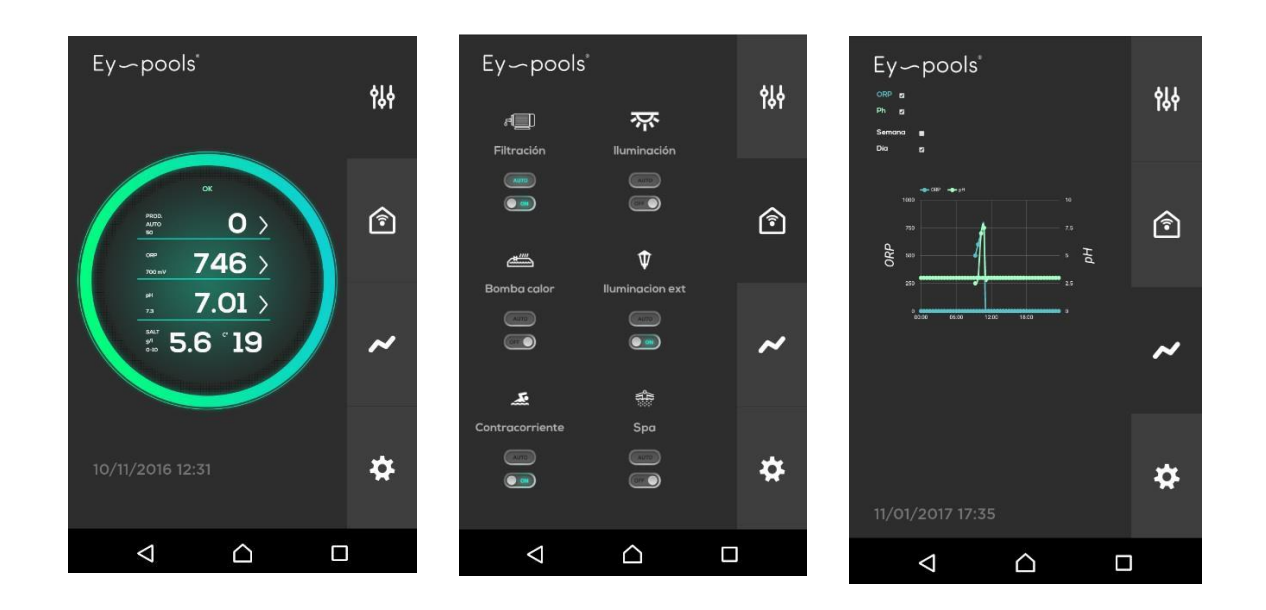

### **2- INSTALACE**

### **2.1 - Elektrické zapojení**

#### **2.1.1 Propojení systému EY-Pools a jednotky VA SALT SMART**

Jednotka by měla být vždy instalována odborným / proškoleným pracovníkem. Vždy odpojte veškerá zařízení od elektrického proudu, budete-li provádět jakékoli údržbové, elektrické, servisní práce.

#### **(měřící elektronika jednotky VA SALT SMART)**

- Připojte / připájejte BÍLÝ kabel na svorku s označením SP3
- Připojte / připájejte ŽLUTÝ kabel na svorku s označením SP4
- Připojte / připájejte HNĚDÝ GND kabel na svorku s označením SP5

Ujistěte se, že kabelové propojení mezi jednotkou VA SALT SMART a řídicí jednotkou EY-Pools je provedeno následovně:

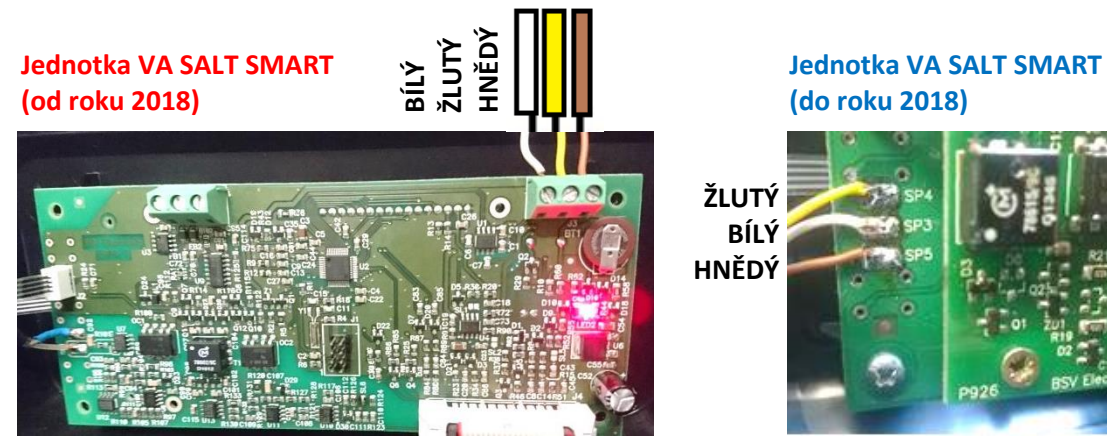

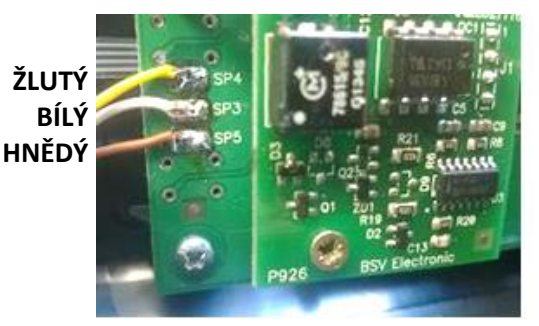

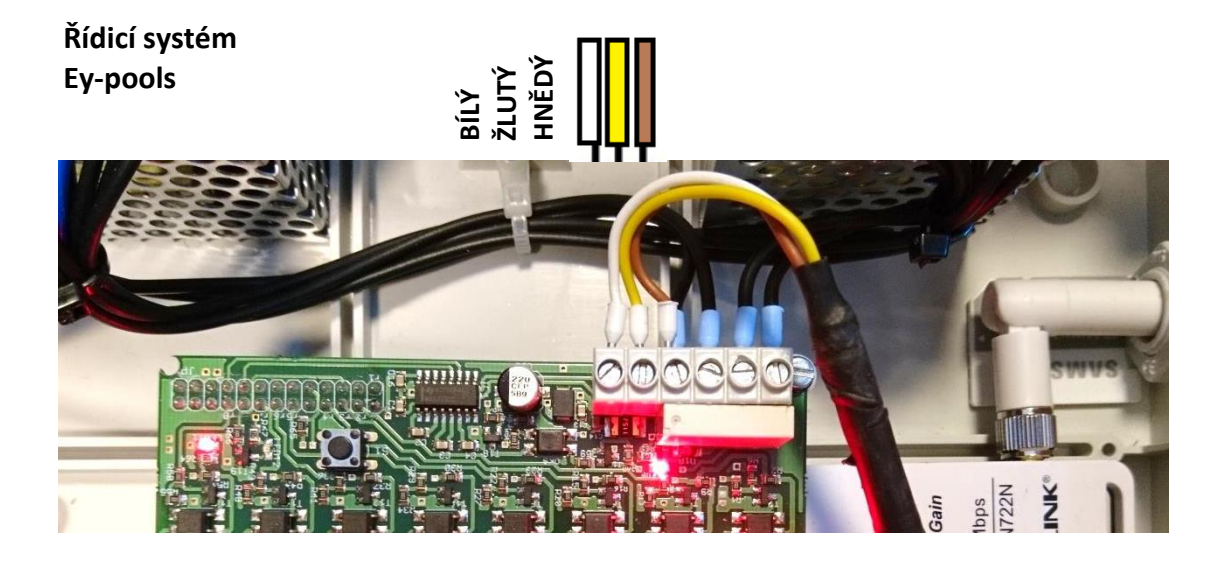

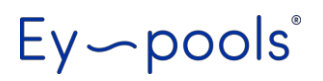

#### **2.1.2 Reléové propojení**

K dispozici je 8 programovatelných reléových beznapěťových výstupů

- VYP / OFF: kontakt je "otevřený" = není sepnutý
- ZAP / ON: kontakt je "zavřený" = je sepnutý (červená LED)

Výchozí nastavení – 2 reléové výstupy jsou přiřazeny filtraci a osvětlení bazénu

- Relé 1: Filtrační čerpadlo / Filtration pump
- Relé 2: Osvětlení bazénu / Pool lighting

Zbylé reléové výstupy (relé 3 až relé 8) si může uživatel sám upravit tak, že si přiřadí doplňkový text a vybere ikonu (piktogram) ze seznamu.

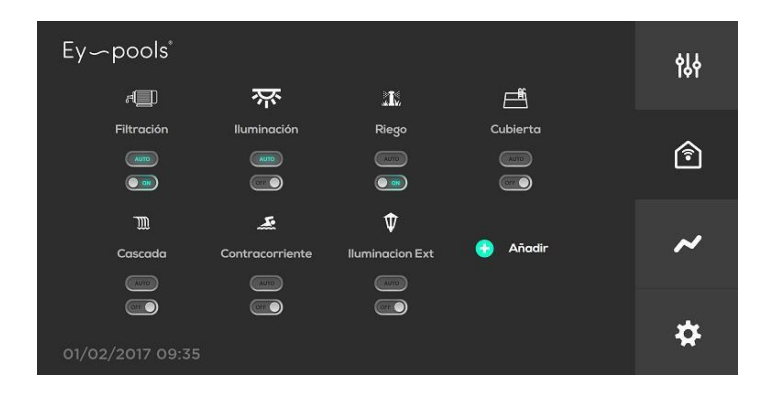

Pro řízení filtračního čerpadla nebo dalšího zařízení s vyšší spotřebou (např. protiproud, výkonné čerpadlo vodní atrakce) je nutné použít napěťový stykač mezi reléový výstup a samotné zařízení.

Pro standardní zařízení (např. LED osvětlení, malé čerpadlo) mohou být reléové výstupy použity přímo.

#### Max. zatížení reléového výstupu: **AC: 240V-10A / DC: 24V-10A**

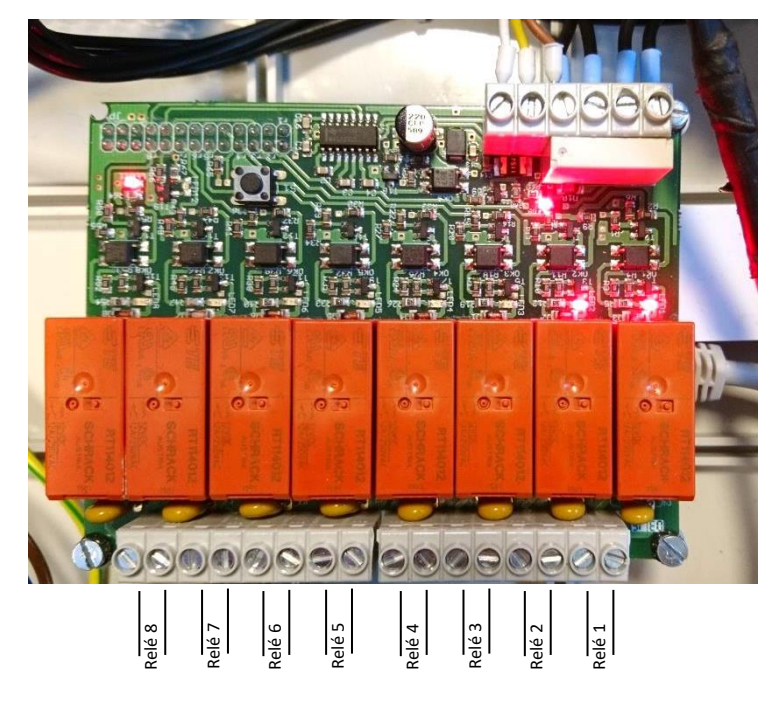

# **3- NASTAVENÍ A KONFIGURACE**

#### **3.1 - Síťová konfigurace WiFi**

Prosím, proveďte kroky níže pro konfiguraci systému Ey-pools do místní bezdrátové sítě.

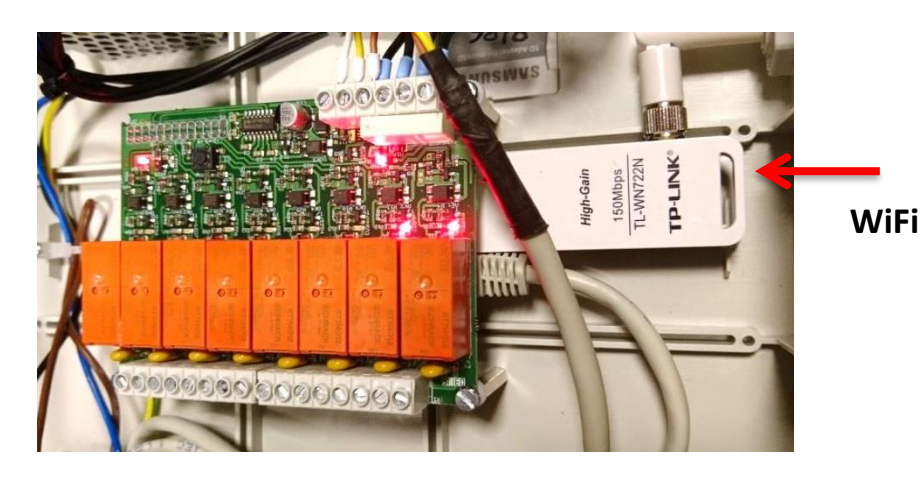

1) Zapněte jednotku, přepněte hlavní spínač do polohy "1".

2) Systém bude plně funkční zhruba do 1 minuty po zapnutí. Zelená LED kontrolka bude blikat, jakmile bude systém plně spuštěn.

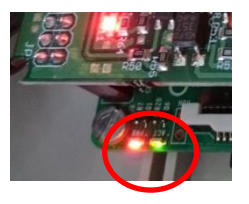

- 3) Použijte mobilní telefon / tablet / notebook / počítač pro vyhledání defaultní/výchozí WiFi sítě systému EY-pools (název: EYPools).
- 4) Připojte zařízení k WiFi síti s použitím následujícího hesla: **Název sítě (SSID): EYPools // Heslo (PSWD): -eypools-**
- 5) Využijte mobilní aplikaci **Eypools** (zdarma pro Android/iPhone) přímý přístup – "**LOCAL"**. V internetovém prohlížeči počítače jděte na následující adresu: **192.168.42.1:8080** .
- 6) Úspěšně proběhlo lokální připojení k systému Ey-pools.

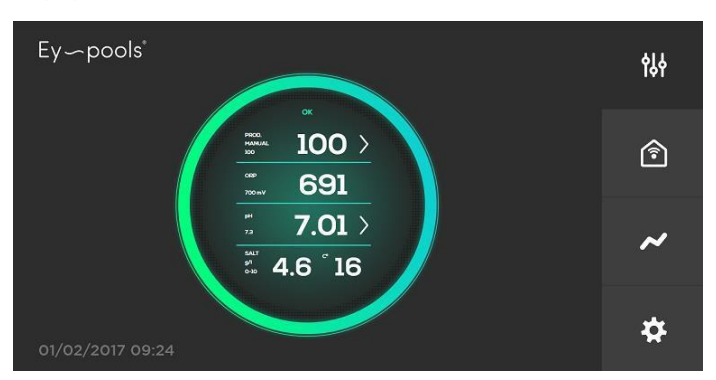

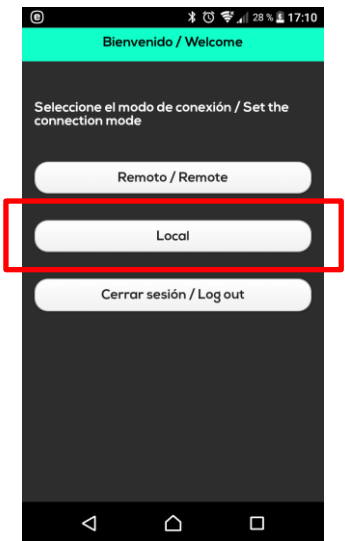

Ey-pools®

- 7) Rekonfigurace WiFi sítě pro připojení do místní internetové sítě WLAN:
- o V konfiguračním menu (spodní okno v pravé části) zvolte první možnost "WiFi" síť.
- o Doplňte údaje místní WLAN WiFi sítě - **SSID a HESLO** Změny potvrďte tlačítkem "Set", jednotka se restartuje a automaticky se dokončí konfigurace připojení.

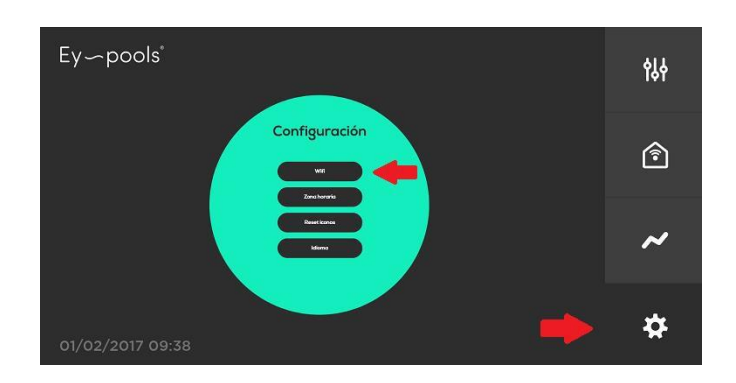

8) Vyčkejte několik minut, systém se automaticky opětovně spustí. Svíticí zelená LED kontrolka signalizuje stav připojení systému Ey-pools k internetu, resp. možnost vzdáleného ovládání

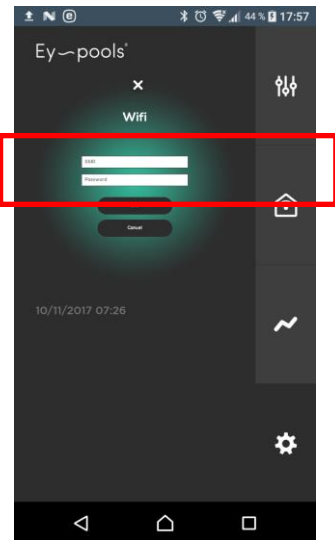

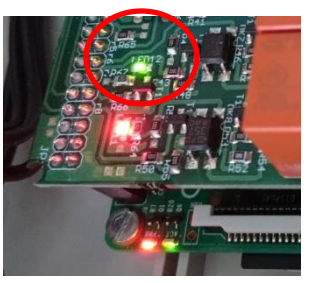

přes internet (webové rozhraní) nebo mobilní aplikaci Eypools.

9) Po předchozích krocích již nebude dostupná/viditelná výchozí síť **(SSID): EYPools**.

## **3.2 - Síťová konfigurace LAN**

Prosím, proveďte kroky níže pro konfiguraci systému Ey-pools do místní sítě pomocí LAN (síťového ETH kabelu).

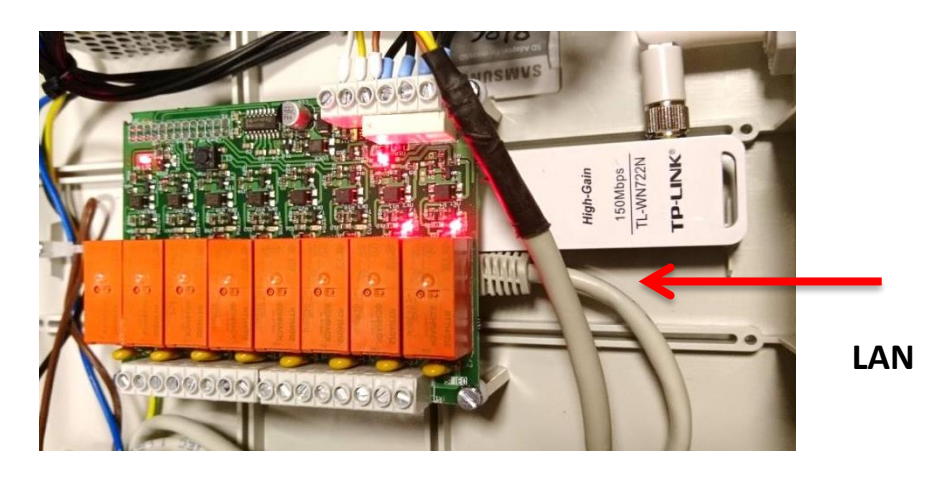

- 1) Zapněte jednotku, přepněte hlavní spínač do polohy "1".
- 2) Systém bude plně funkční zhruba do 1 minuty po zapnutí. Zelená LED kontrolka bude blikat, jakmile bude systém plně spuštěn.

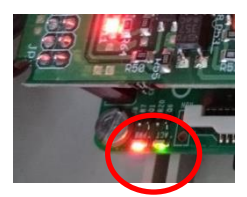

- 3) Použijte mobilní telefon / tablet / notebook / počítač pro vyhledání defaultní/výchozí WiFi sítě systému EY-pools (název: EYPools).
- 4) Připojte zařízení k WiFi síti s použitím následujícího hesla: **Název sítě (SSID): EYPools // Heslo (PSWD): -eypools-**
- 5) Využijte mobilní aplikaci **Eypools** (zdarma pro Android/iPhone) přímý přístup – "**LOCAL"**. V internetovém prohlížeči počítače jděte na následující adresu: **192.168.42.1:8080** .
- 6) Úspěšně proběhlo lokální připojení k systému Ey-pools.

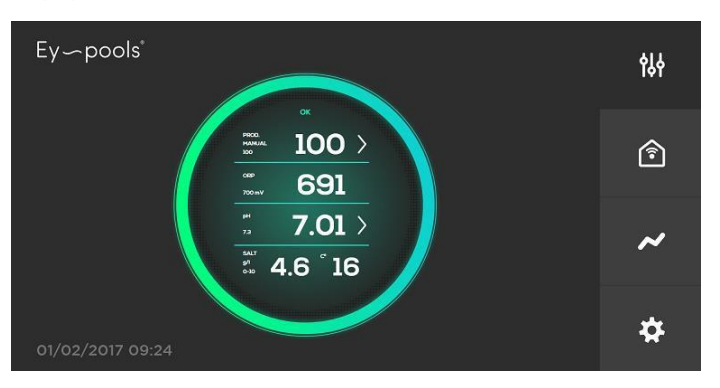

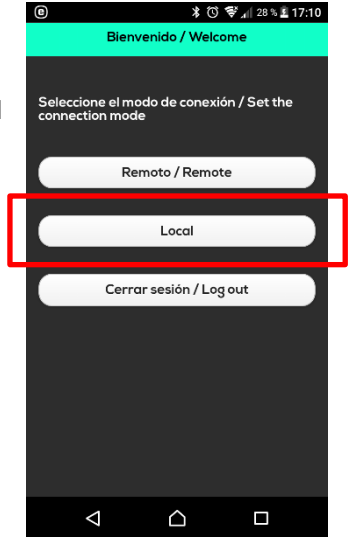

- 7) Konfigurace připojení do místní internetové sítě pomocí LAN kabelu:
- o V konfiguračním menu (spodní okno v pravé části) zvolte první možnost "WiFi" síť.
- o Doplňte "fiktivní" údaje místní WLAN WiFi sítě **např. SSID = test / HESLO = test**. Změny potvrďte tlačítkem "Set", jednotka se restartuje a automaticky se dokončí konfigurace LAN připojení.

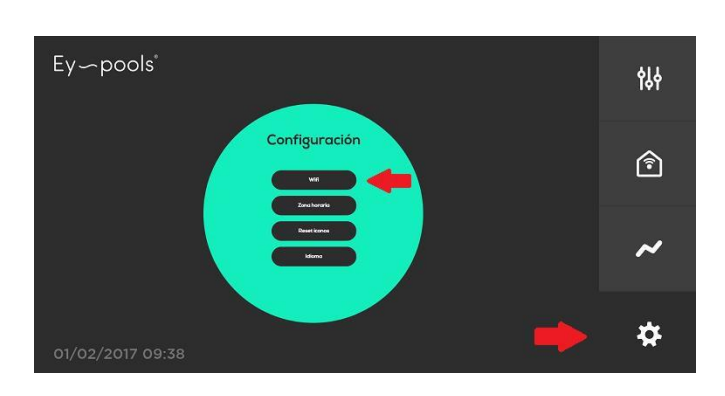

8) Vyčkejte několik minut, systém se automaticky opětovně spustí. Svíticí zelená LED kontrolka signalizuje stav připojení systému Ey-pools k internetu, resp. možnost vzdáleného ovládání

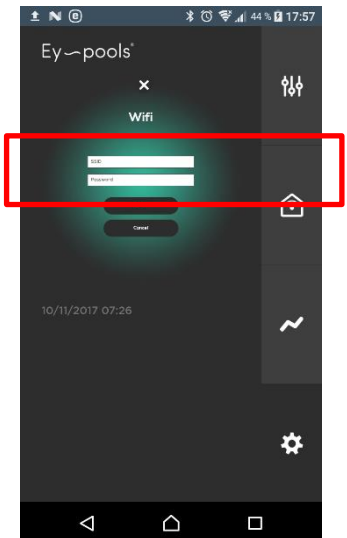

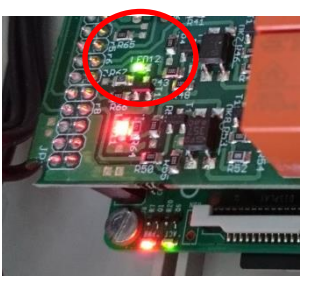

přes internet (webové rozhraní) nebo mobilní aplikaci Eypools.

9) Po předchozích krocích již nebude dostupná/viditelná výchozí síť **(SSID): EYPools**.

### **3.3 - Registrace nového uživatele / přihlášení / vzdálený přístup**

- 1) V internetovém prohlížeči přejděte na adresu: [www.eypools.com](http://www.eypools.com/)
- 2) Zvolte "Přístup" a "Registrace" / "Access" and "Register"
- 3) Vyplňte požadované přihlašovací údaje:
	- a. Uživatelské jméno / Username
	- b. Emailovou adresu / E-mail address
	- c. Heslo / Password
	- d. Sériové číslo jednotky (najdete jej na štítku umístěném na svrchní straně jednotky Ey-pools – **N°Serie: XXXX**)

# Ey-pools®

4) Nyní se můžete připojit pod Vaším nově vytvořeným účtem k systému Ey-pools vzdáleně přes internet (webové rozhraní na počítači - stránka **[www.eypools.com](http://www.eypools.com/)**) nebo mobilní aplikaci Eypools (přístup **REMOTE**) zadáním přihlašovacího jména a hesla.

(-> "přístup" -> zadat "přihlašovací jméno" a "heslo" -> Login) (-> "access" -> fill your "username" and "password" -> Login)

**Poznámka**: Pokud se stále nemůžete připojit k systému Ey-pools, zkontrolujte následující:

- WiFi signál místní sítě, kde je instalována samotná řídicí jednotka, je dostatečný??
- Nastavení místní sítě název SSID WiFi a heslo je správně zadané??

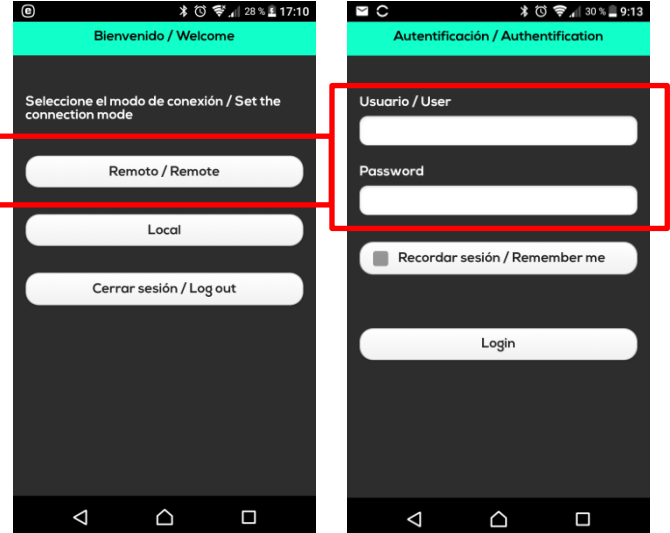

**Poznámka:** Pokud se stále nemůžete připojit k systému Ey-pools, proveďte rekonfiguraci místní WiFi sítě následovně:

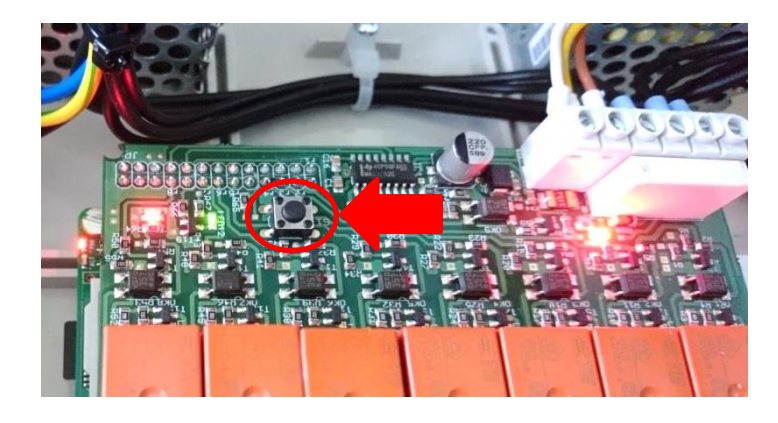

- o Na elektronice jednotky Ey-pools přidržte šipkou označené tlačítko po dobu cca 10-15 vteřin (do doby "cvaknutí") a vyčkejte na reset systému. Následně se opět zobrazí, resp. bude dostupná výchozí sít: (SSID) EYPools.
- o V konfiguračním menu (předchozí oddíl: 3.1, proveďte správné nastavení přihlašovacích údajů k WiFi síti dle kroků 3 – 8).

# **4- NASTAVENÍ A OVLÁDÁNÍ SYSTÉMU EY-POOLS**

#### **4.1 - Nastavení a zobrazení parametrů**

V pravé části stránky máte k dispozici 4 okna - první okno umožní přístup na samotnou jednotku úpravy slané vody VA SALT SMART:

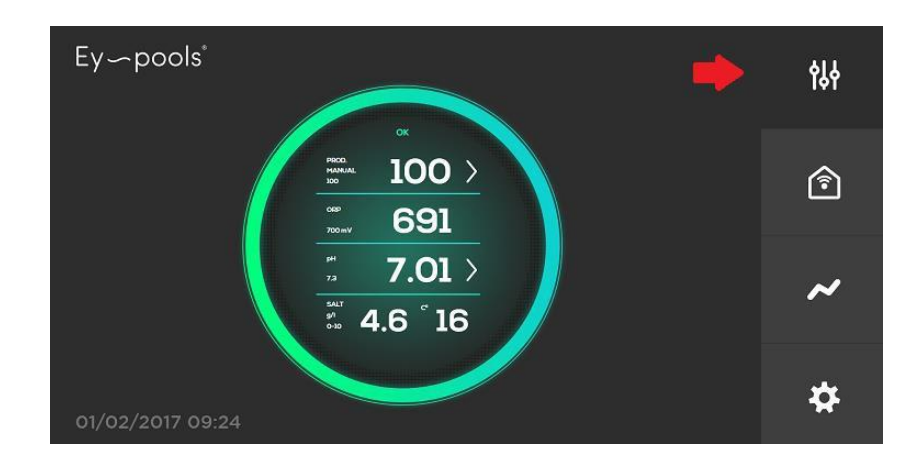

- Řádek 1:
	- o Výchozí hodnota: aktuální hodnota produkce chlóru (%)
	- $\circ$  Další hodnota: nastavená požadovaná hodnota  $(\%)$
	- o Režim provozu jednotky: Manuální / Automatický
	- o ">" změna požadované hodnoty / provozního režimu
- Řádek 2:
	- o Výchozí hodnota: Aktuální hodnota ORP/FCL (mV/ppm)
	- o Další hodnota: nastavená požadovaná hodnota (mV/ppm)
	- o ">" změna požadované hodnoty (pouze pokud je zvolen automatický režim)
- Řádek 3:
	- o Výchozí hodnota: aktuální hodnota pH (pH)
	- o Další hodnota: nastavená požadovaná hodnota (pH)
	- o ">" změna požadované hodnoty / provozního režimu
- Řádek 4:
	- o Výchozí hodnota: aktuální koncentrace soli (g/l pokud je "Conductivity kit" nainstalován a připojen k jednotce)
	- o Další hodnota: aktuální hodnota teploty (°C pokud je NTC kit nainstalován a připojen k jednotce)

#### - **Alarmy a varovná hlášení:**

Každý alarm, resp. varovná hlášení jednotky VA SALT SMART jsou automaticky zobrazena, vizualizována systémem Ey-pools. Vizualizace varovných hlášení/alarmů je dána zabarvením "obvodového kruhu".

Nastane-li varovný stav, kruh změní barvu na žluto-oranžovou.

Nastane-li alarmový stav, kruh změní barvu na oranžovo-červenou.

**Varovná hlášení NEODSTAVÍ jednotku** VA SALT SMART z provozu. Je nutné provést některé kontrolní úkony, které optimalizují provoz jednotky. Může se jednat o následující hlášení:

- Nedostatek soli / Lack of salt
- Nadbytek soli / Too much salt
- Nízká teplota vody / Water temperature is too low.

**Alarmové zprávy ODSTAVÍ jednotku** VA SALT SMART z provozu. Jednotka bude automaticky odstavena s ohledem na problém, který musí být před dalším provozem zkontrolován/opraven/odstraněn:

- Není průtok vody / No water flow
- Otevřený okruh / Open circuit
- Zkrat / Short circuit
- Problém s ORP sondou / ORP probe is saturated.
- Problém s pH sondou / pH Error

#### **4.2 - Reléové výstupy**

V pravé části stránky máte k dispozici 4 okna - druhé okno umožní přístup k nastavení a ovládání reléových výstupů.

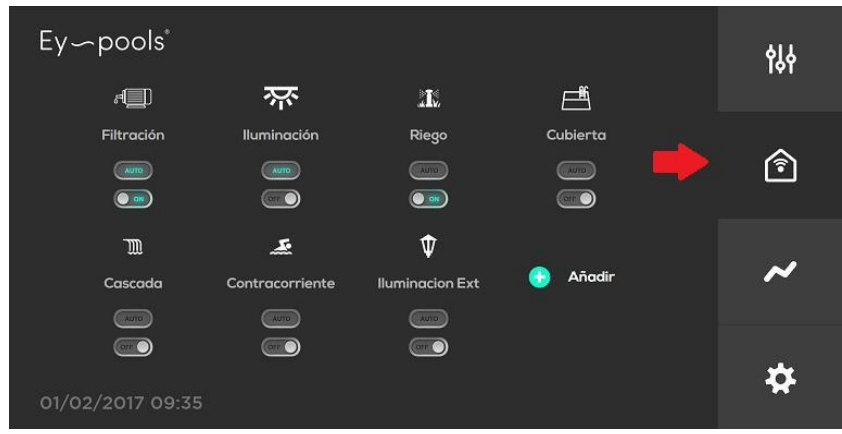

- 1) Výstup pro filtraci a osvětlení je přednastaven od výrobce.
- 2) Pomocí tlačítka "Add" je možné přidat další reléové výstupy včetně jejich přejmenování a přidání příslušného piktogramu.
- 3) Každý reléový výstup je možné využívat v režimu:
	- a. **Manual**: stiskem tlačítka "ON/OFF" dojde k sepnutí (aktivaci) nebo rozepnutí (deaktivaci) reléového výstupu.
	- b. **Auto**: po stisku tlačítka "AUTO" se otevře okno časovače, kde je možné nastavit až 4 denní cykly pro každý reléový výstup. Potvrzením tlačítka "SET" dojde k uložení změn a aktivaci režimu Auto.

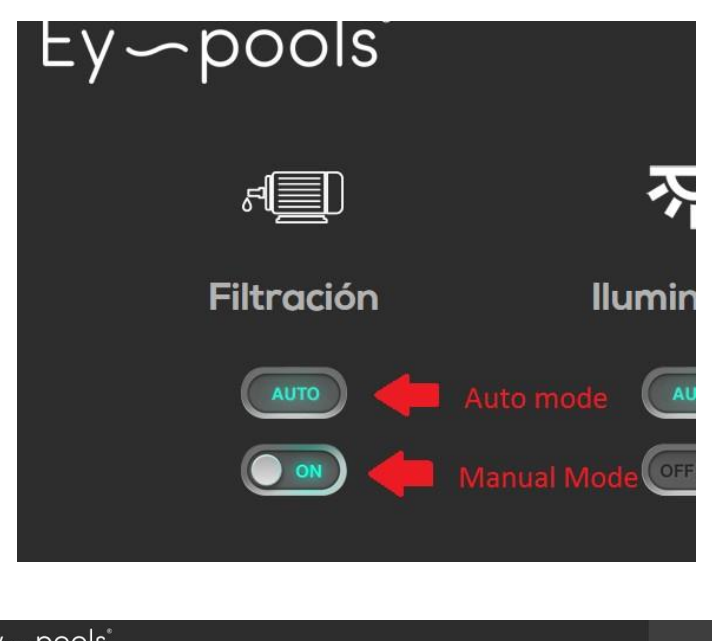

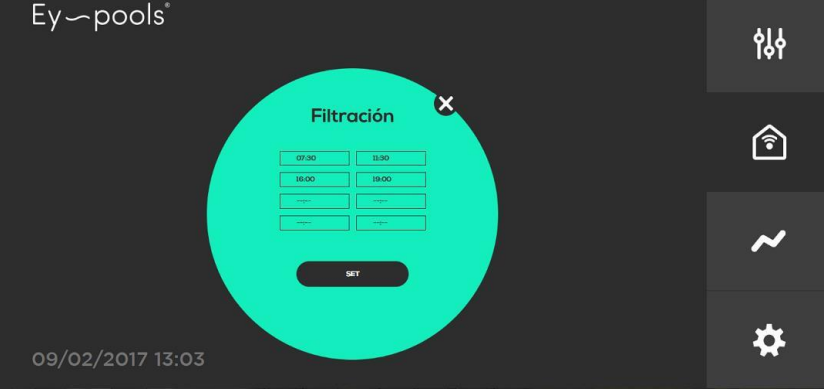

4) Jakmile je reléový výstup naprogramovaný v režimu Auto, je samozřejmě možné zvolit kdykoli režim Manual, a to pomocí tlačítka "ON/OFF", kterým se aktivuje.

## **4.3 - Záznam dat**

V pravé části stránky máte k dispozici 4 okna - třetí okno umožní přístup k zobrazení historie a záznamu (logu) měřených parametrů.

Graficky může být zobrazen den/day (režim - 24 hodin) nebo uplynulý týden/week (režim – týden). Je možné vizualizovat parametry: hodnotu ORP/FCL nebo hodnotu pH samostatně, případně zároveň vizualizovat obě hodnoty pH a ORP/FCL současně.

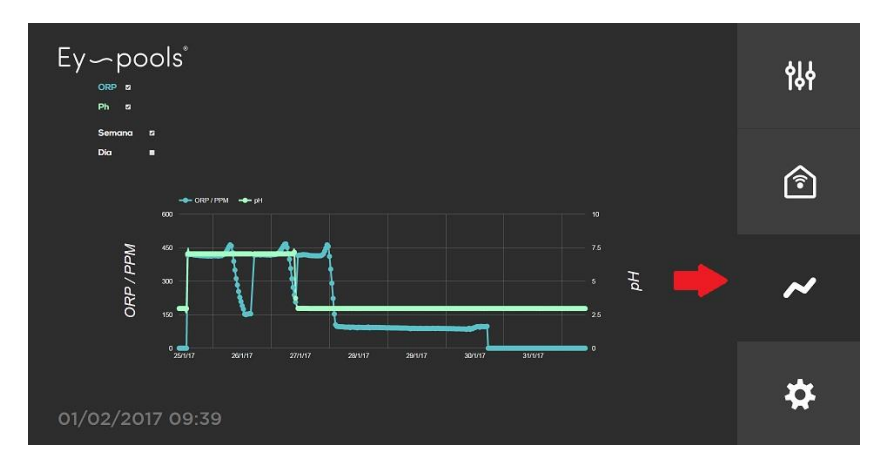

### **4.4 - Konfigurační menu**

V pravé části stránky máte k dispozici 4 okna – čtvrté okno umožní přístup do konfiguračního menu, kde je možné nastavit následující parametry:

- o WiFi / WiFi: konfigurace WLAN připojení k místní síti
- o ČASOVÁ ZÓNA / TIME ZONE: Zvolte místo instalace
- o RESET IKON / ICON RESET: Výchozí zobrazení reléových ikon
- o JAZYK / LANGUAGE: Zvolte preferovaný jazyk (EN/ESP)
- o ALARMY / NOTIFICATION: Zasílání informací o systému na email (uživatelsky zadaná emailová adresa)

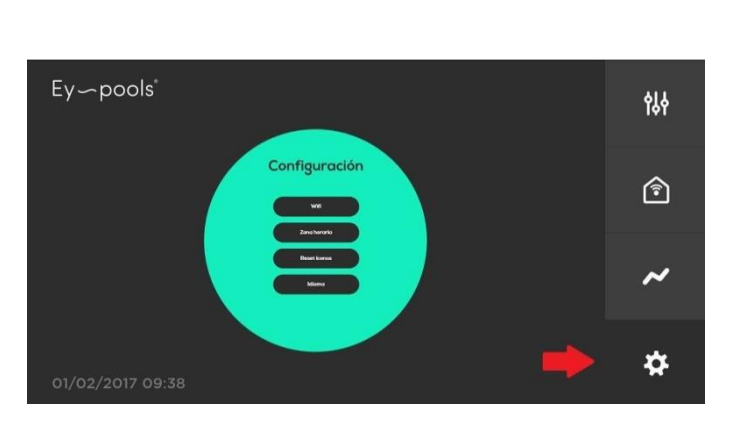

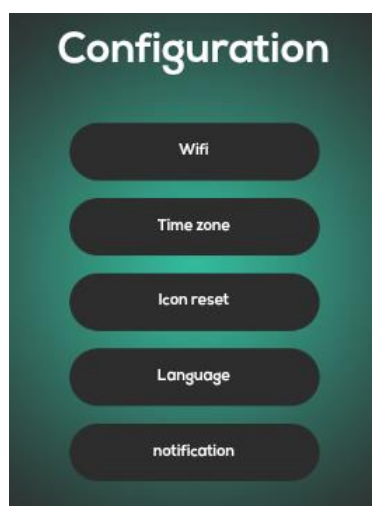